# NERC NORTH AMERICAN ELECTRIC RELIABILITY CORPORATION

July 14, 2009

# **TO:** *TADS Reporting Transmission Owners*  **Copy:** *TADS Regional Entity Coordinators, webTADS Support desk and TADSWG* **Subject: TADS Phase I - 2008 TO Metrics & Data**

This letter is addressed to TADS "Reporting Transmission Owners" (contacts declared on webTADS Form 1.2). As publicly announced, the NERC-wide and Regional 2008 TADS statistical reports have been posted on the TADSTF website, http://www.nerc.com/filez/tadstf.html. As promised in the *Transmission Availability Data System Revised Final Report* (dated 09/26/07), each individual Transmission Owner (TO) has the capability to display confidential reports showing the data and metrics of its system by logging onto the webTADS system and using its reporting features.

# **WebTADS System – Displaying 2008 TO** *Reports*

After a TO user or its authorized Delegated Reporting Entity (DRE) logs onto the webTADS system, under the *Reporting* menu tab, the user can select *Reports,* and then select from a variety of reports that can be further manipulated. For example, selecting the *Metrics* report, and then clicking on the *Filter Options* icon executes a menu of the filters available. The *Filter Options* icon is located on the top, right-hand side of the display. "Hovering your mouse pointer" over an icon will display its function.

#### *Filtering Options* icon:

For each *Report* display, *Filtering Options* are provided to select the data to be summarized in the *Report*. For a TO designated user, the *Filtering Options* will only allow display of that TO's information. Select your company name in the drop down box. Then click *Apply.* 

#### *Column Configuration* icon:

By default, the tabular *Reports* contain many voltage class columns. The *Column Configuration* icon allows you to hide columns, so the printed report can fit on a specific paper size.

#### *Display Views* icon:

This icon allows the user to save a favorite display for later access. Select the icon. Then choose *Create New* to save your preferred display view. This feature saves both the chosen *Column Configuration* and *Filtering Options* for use whenever this saved *Display View* is selected.

#### $Report \rightarrow *Metrics*:$

When the calculated *Metrics* report is displayed, click the plus sign to show the Voltage Class desired. If you have questions about how a number was calculated, "hover your mouse pointer" over the calculated number. A window will appear showing the metric formula and the actual data that was used in the calculation.

116-390 Village Blvd.

Princeton, NJ 08540

609.452.8060 | www.nerc.com

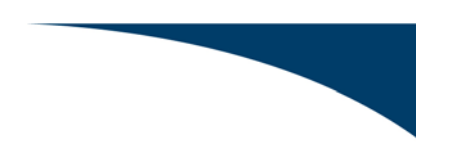

#### Report  $\rightarrow$  *Outage Counts:*

Additional statistics are available for each outage code column on TADS Form 4.x (Outage reporting). The *Outage Counts* report shows a subtotal of each *Outage Cause*, *Fault Type*, *Outage Initiation*, *Outage Mode*, *Event Type*, and other attributes.

# **Web TADS System – Data Cycle and Support**

The webTADS *Metrics* and *Outage Counts* displays are the two main *Reports* we expect each TO organization to find useful. These *Report* displays can be generated by the user at will. If the user enters the TO outage data on an on-going basis (monthly, quarterly, etc), these displays will show an inprogress summary of the statistics. The final year-end TO statistics can be displayed by the TO designated user after the completion of the annual data review process performed by the TADS Regional Entity Coordinator and NERC staff. This annual data review is completed in May prior to publishing the NERC-wide and Regional statistical reports in June.

The OATI webTADS *Support* desk is available during business hours to assist with software related questions. Questions regarding the TADS *Definitions* or data entry interpretation should be addressed by your TADS Regional Entity Coordinator (REC) or a NERC TADS administrator.

# **Creating TO Pre-formatted Charts and Tables**

Each TO may export the webTADS tabular reports to Excel workbooks which can be manipulated into the standard NERC template for comparative purposes to the published statistical reports for each Region and NERC. NERC has posted a workbook template named NERC-2008-TADS TO TEMPLATE.xls for your use on the TADSWG website, http://www.nerc.com/filez/tadswg.html. Each TO may use this template to view its statistical charts and tables in the same format and numbering scheme as the ones contained in the Region and NERC statistical reports.

# **How to use the NERC-2008-TADS TO TEMPLATE**

The following two sections provide detailed instructions on how to use the NERC-2008-TADS TO TEMPLATE.xls to produce pre-formatted charts and tables. The first section below is for TOs which own AC Circuits or Transformers. Seven webTADS reports need to be exported to produce charts and tables for Metrics, AC Circuits, Transformers, and Event statistics. The second section below is for TOs which also own DC Circuits or AC/DC Back-to-Back Converters. Three additional webTADS reports need to be exported to produce charts and tables for DC Circuits and AC/DC Back-to-Back Converters.

# **AC Circuits and Transformers**

Each webTADS *Reports* display can be exported to an Excel spreadsheet in CSV format. Each CSV spreadsheet can then be "copied" and "pasted" into the NERC-2008-TADS TO TEMPLATE.xls.

See Appendix 1 for the *Filtering Options* and *Column Configuration* which must be used for each of the displays below prior to exporting the display in CSV format. The seven webTADS *Report* displays which need to be exported for the TO organization are as follows:

1) Inventory Counts - All

2) Inventory Counts – Underground

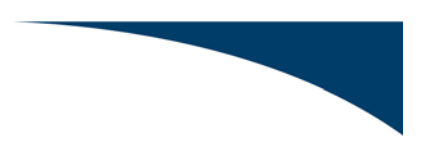

3) Metrics

4) Outage Counts – AC Circuit

5) Outage Counts – Underground AC Circuit

6) Outage Counts – Transformer

7) Events

#### **DC Circuits and AC/DC Back-to-Back Converters**

Using the same method, each of the remaining webTADS *Reports* displays for DC Circuits and AC/DC Back-to-Back Converters can be exported. Each exported CSV spreadsheet can then be *copy/pasted* into the *NERC-2008-TADS TO TEMPLATE.xls*.

See Appendix 2 for the *Filtering Options* and *Column Configuration* which must be used for each of the displays below prior to exporting the display in CSV format. The remaining three webTADS *Reports* displays which need to be exported for the TO organization are as follows;

8) Outage Counts – DC Circuit

9) Outage Counts – Underground DC Circuit

10) Outage Counts – AC/DC BTB Converters

# **TADSWG and TO Next Steps**

As presented at the NERC PC meeting on June  $9<sup>th</sup>$ , follow-on activities by the TADS Working Group (TADSWG) are planned. The re-organized TADSWG begins its meetings in August. The TADSWG scope of work was approved by the NERC PC in March 2009 (click TADSWG link http://www.nerc.com/filez/tadswg.html - see PDF saved 07/06/09).

If you have questions about this letter, the *NERC-2008-TADS TO TEMPLATE,* or other documents on the TADSTF or new TADSWG website, please contact me, Ron Niebo or John Seelke. If you have webTADS software navigation related questions, please contact webTADS support at (763-201-2020) or Support@oati.net.

We hope that you find the TO statistics informative and useful. Thank you for your hard work in collecting and inputting the 2008 data. **If you have any comments, suggestions or discover TO 2008 data discrepancies, please send them to TadsComments@nerc.net prior to August 14, 2009.** The TADSWG will consider these comments and evaluate their impact, if any, on webTADS and the 2008 TADS statistical reports. Any revisions deemed necessary, will be considered for posting during the fourth quarter of 2009.

Thanks again for your cooperation and support.

Jim Robinson TADS Project Manager Office: 610-841-3362

#### **APPENDIX #1 AC Circuit and Transformer Statistics – Exporting Tables for Charts**

See below for the webTADS *Filtering Options* and *Column Configuration* which must be used for each of the displays below prior to exporting the display in CSV format.

*Reports* display: 1) Inventory Counts - ALL 2) Inventory Counts – Underground 3) Metrics 4) Outage Counts – AC Circuit (under Voltage Class Type) 5) Outage Counts – Underground AC Circuit 6) Outage Counts – Transformer (under Voltage Class Type) 7) Events

# *Column Configuration* icon*:*

Please "Reset" the columns for each *Reports* display below. All columns must be shown in their default order.

# *Filtering Options* icon*:*

Each query filter should be set to "ALL" except for the following;

1) *Inventory Counts-All* report Reporting Period: **2008** Company: **Your TO name**

2) *Inventory Counts – Underground* report Reporting Period: **2008** Company: **Your TO name** OH or UG: **Underground**

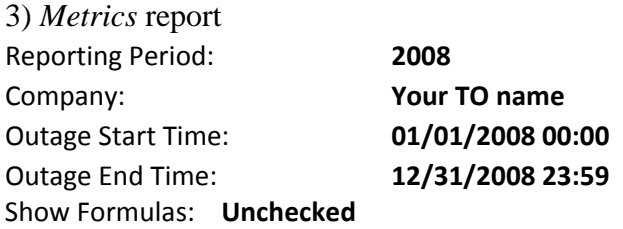

4) *Outage Counts – AC Circuit* report Reporting Period: **2008**  Company: **Your TO name** Voltage Class Type: **AC Circuit**

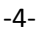

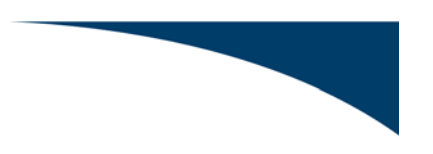

5) *Outage Counts – Underground AC Circuit* report Reporting Period: **2008**  Company: **Your TO name** OH or UG: **Underground** Voltage Class Type: **AC Circuit**

6) *Outage Counts – Transformer* report Reporting Period: **2008** Company: **Your TO name** OH or UG: **ALL** Voltage Class Type: **Transformer**

7) *Event Counts* - report Reporting Period: **2008** Company: **Your TO name**

### *Copy and Paste* **to produce pre-formatted Charts and Tables***:*

Using the webTADS *Export to Excel* icon, save each of the above displays as a CSV file type.

After you select the *Export to Excel* icon, a download "save" window should appear. If this does not happen, please change your Internet Explorer Browser settings. Please use the webTADS "Help" menu to print the Browser Setting instructions. After all of these Browser Settings are implemented and your computer is restarted, please repeat the above *Export to Excel* and "save" the file as a CSV file type. If the "save" window does not appear, please contact webTADS Support@OATI.net (763-201-2020).

After the exported file is saved, Excel can then be used to open the CSV file. The entire CSV unformatted spreadsheet should be "copied" and then "pasted" into the *NERC-2008-TADS TO TEMPLATE* on the associated spreadsheet tab named as follows;

1a) OATI Inventory Counts 2a) OATI Inventory Counts – UG 3a) OATI Metrics 4a) OATI Outage Counts – AC 5a) OATI Outage Counts - AC UG 6a) OATI Outage Counts – XFR 7a) OATI Events

After the above spreadsheets are "pasted", Excel will automatically update the other linked spreadsheets in the *NERC-2008-TADS TO TEMPLATE* to show the formatted TO charts and statistical tables. For easy comparison purposes, the TO chart and table figures are numbered the same as those in the publicly posted Region and NERC-wide statistical results.

#### **APPENDIX #2 DC Circuit and AC/DC Back to Back Converter Statistics – Exporting Tables for Charts**

See below for the *Filtering Options* and *Column Configuration* which must be used for each of the displays below prior to exporting the display in CSV format.

*Report* display: 8) Outage Counts – DC Circuit (under Voltage Class Type) 9) Outage Counts – Underground DC Circuit 10) Outage Counts – AC/DC BTB Converters (under Voltage Class Type)

#### *Column Configuration* icon*:*

Please "Reset" the columns. All columns must be shown and in their default order.

#### *Filtering Options* icon*:*

Each query filter should be set to "ALL" except for the following;

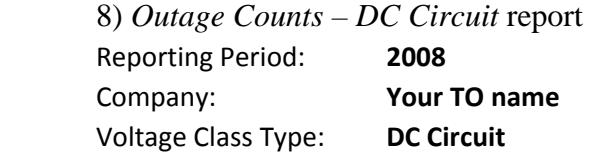

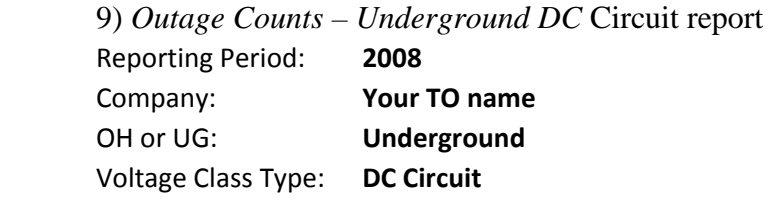

 10) *Outage Counts – AC/DC BTB Converters* report Reporting Period: *2008* Company: *Your TO name* OH or UG: **ALL** Voltage Class Type: *AC/DC BTB Converters*

#### *Copy and Paste* **to produce pre-formatted Charts and Tables***:*

Using the webTADS export icon, export and save each of the above displays as a CSV format file. Excel can then be used to open the CSV file. The entire CSV unformatted spreadsheet should be "copied" and then "pasted" into the *NERC-2008-TADS TO TEMPLATE* on the associated spreadsheet tab named as follows;

 8a) OATI Outage Counts – DC 9a) OATI Outage Counts - DC UG 10a) OATI Outage Counts – ACDC

After the above DC related spreadsheets are "pasted", Excel will automatically update the DC related charts and tables to show the TO results.